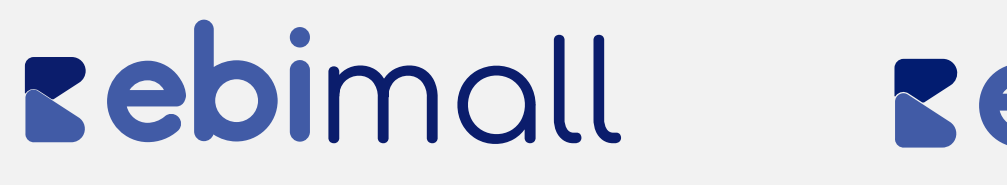

### **Manual Guatefacturas**

Conoce cómo poder gestionar facturas electrónicas en comercios ya afiliados

### Rebilink Rebipay

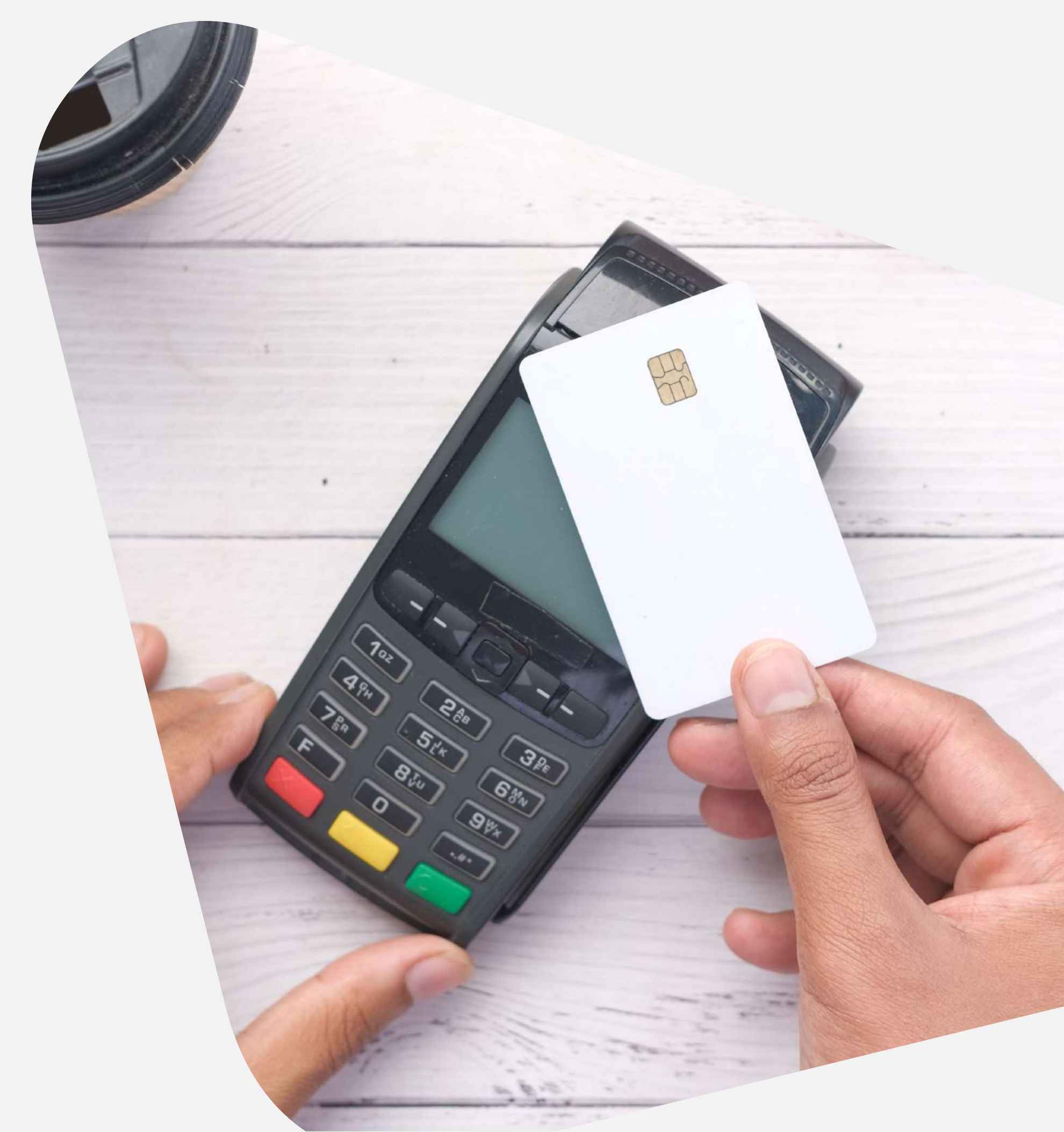

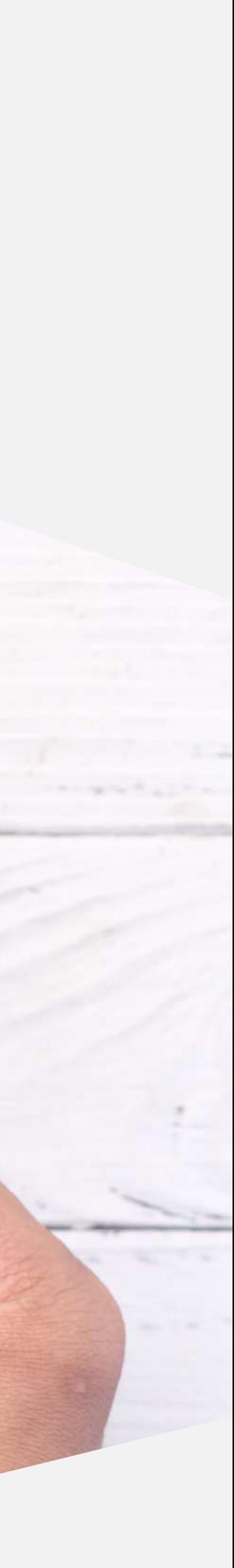

## **Contenido**

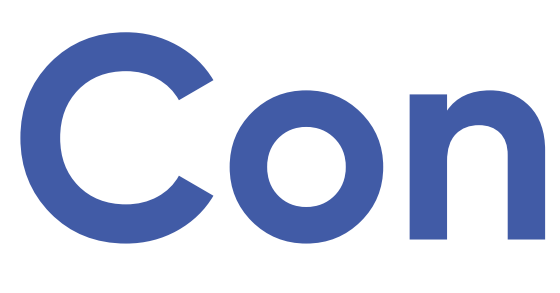

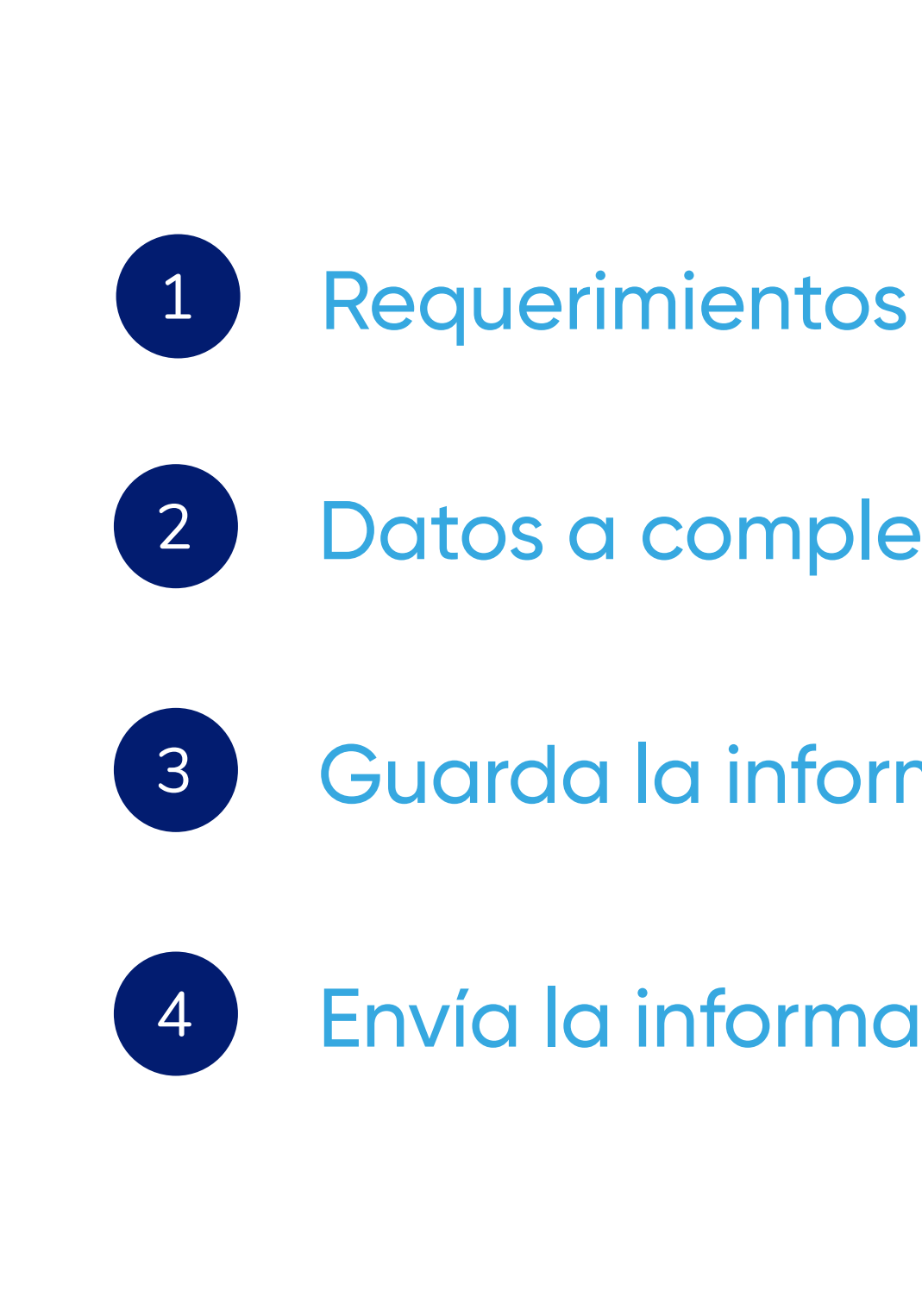

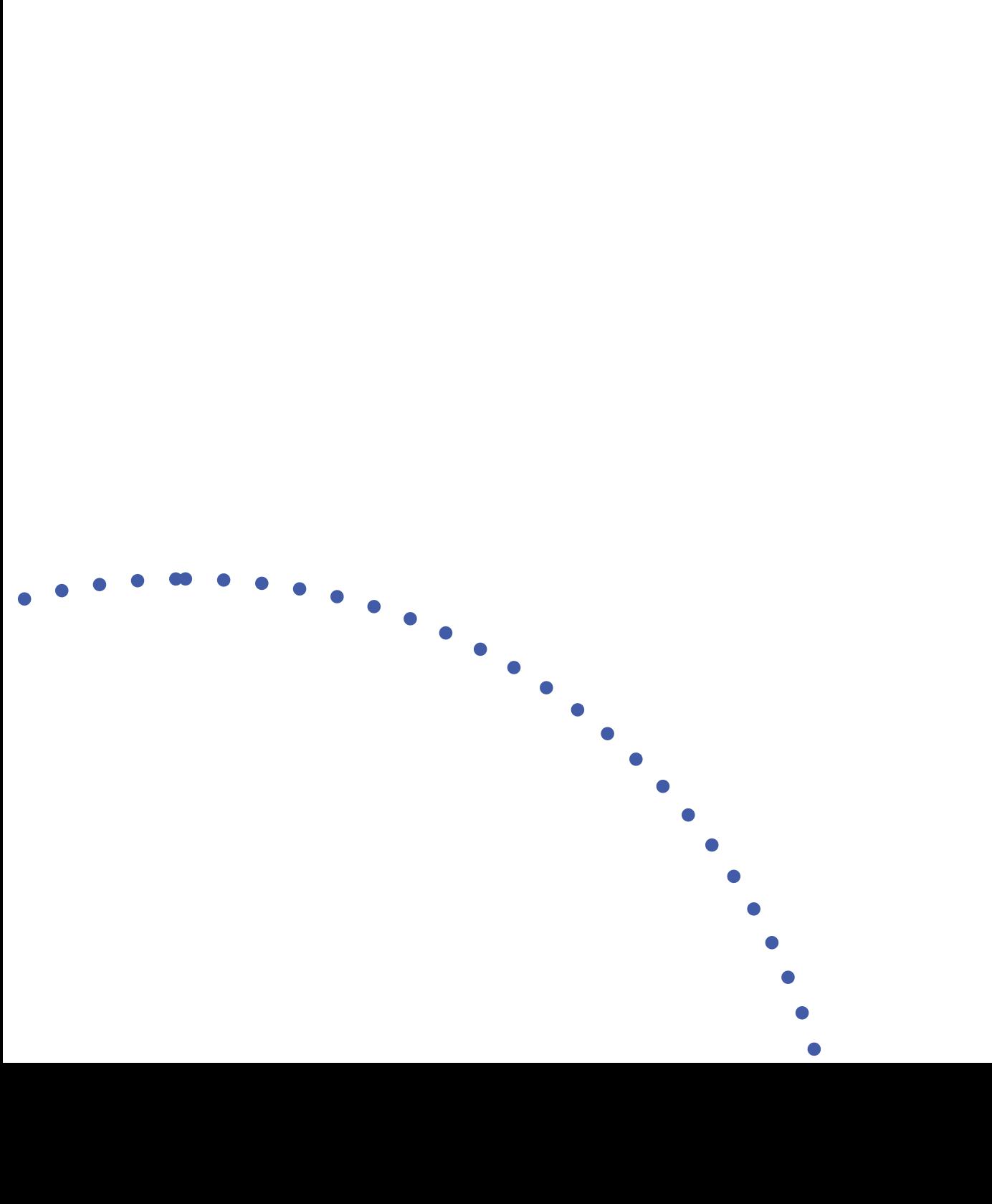

- 
- Datos a completar
- Guarda la información
- Envía la información

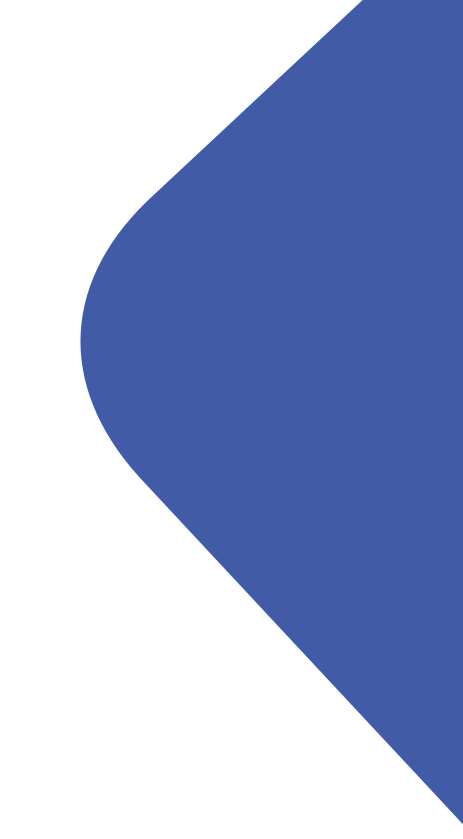

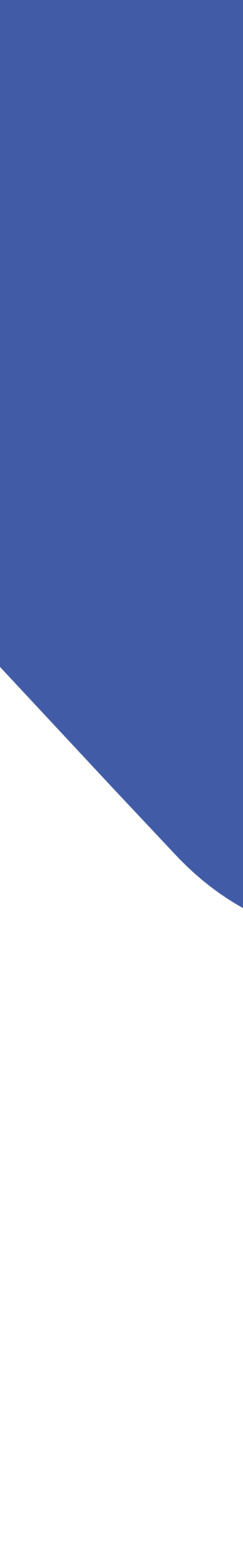

# **Requerimientos**

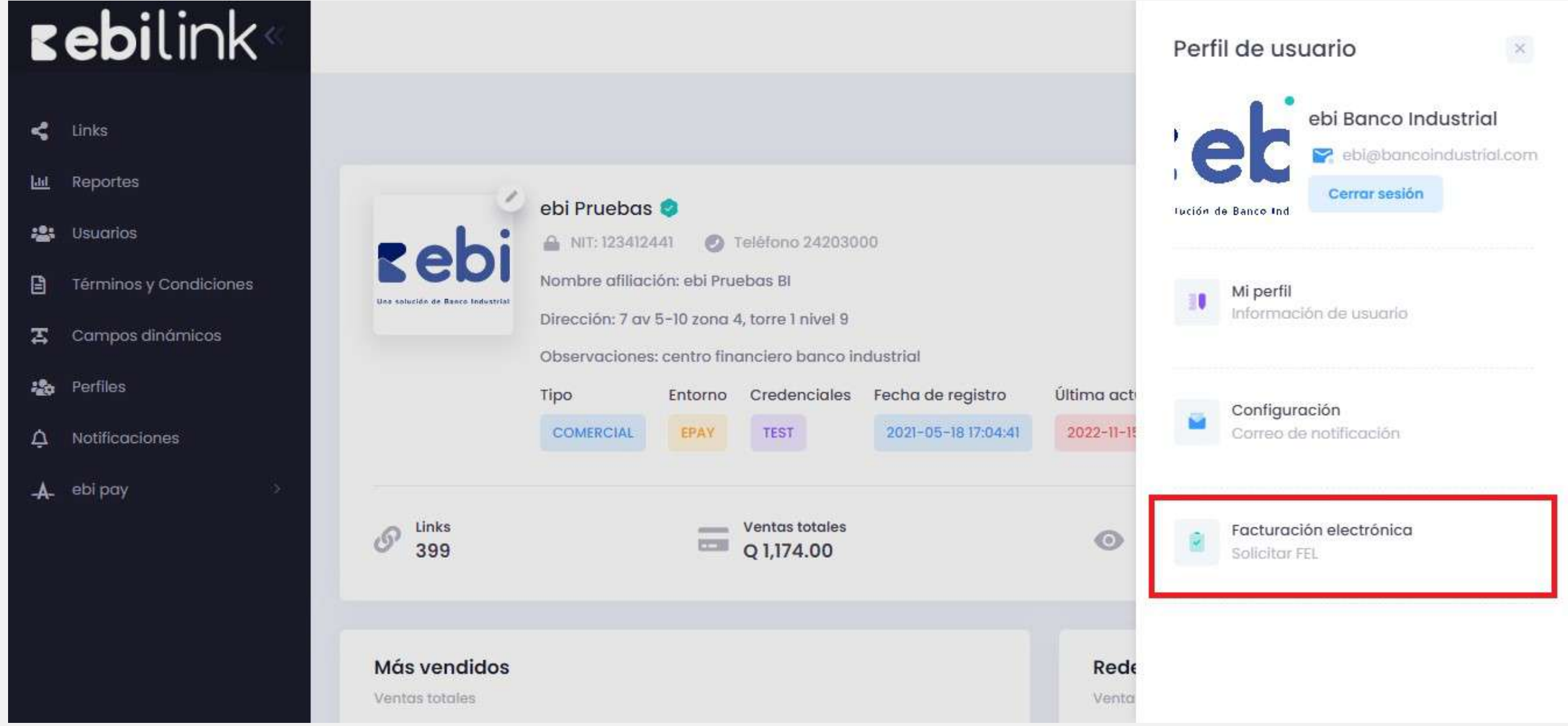

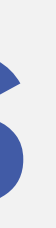

El comercio debe estar afiliado a ebi y poseer afiliación con GuateFacturas también

 Si hace falta alguna de las anteriores se debe tramitar la solicitud que haga falta por medio del ejecutivo.

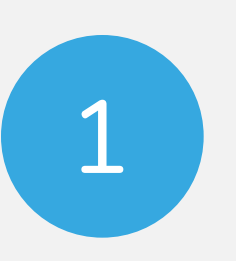

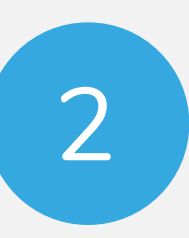

Al cumplir el paso anterior, el comercio debe solicitar la activación de ebi en GuateFacturas a través de su administración de la empresa en ebi:

 Debe ingresar al menú superior derecho "Perfil de usuario" y seleccionar la tercera opción "Facturación electrónica"

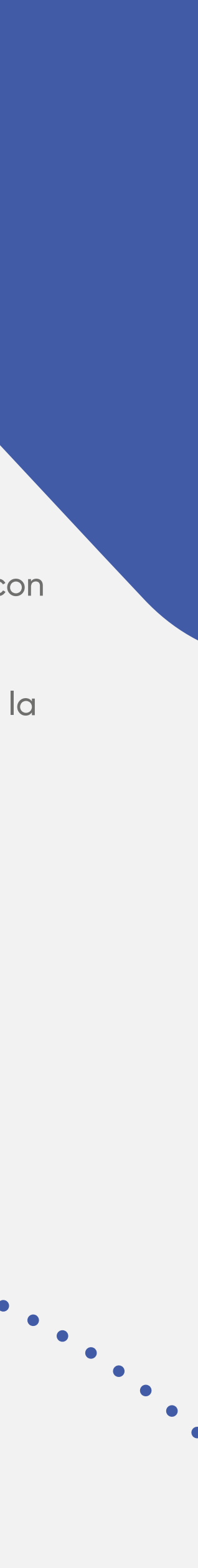

**Establecimiento:** 1 o 2 (Esto lo podrás validar en la sat según el registro con la misma)

2

### **Datos** a completar

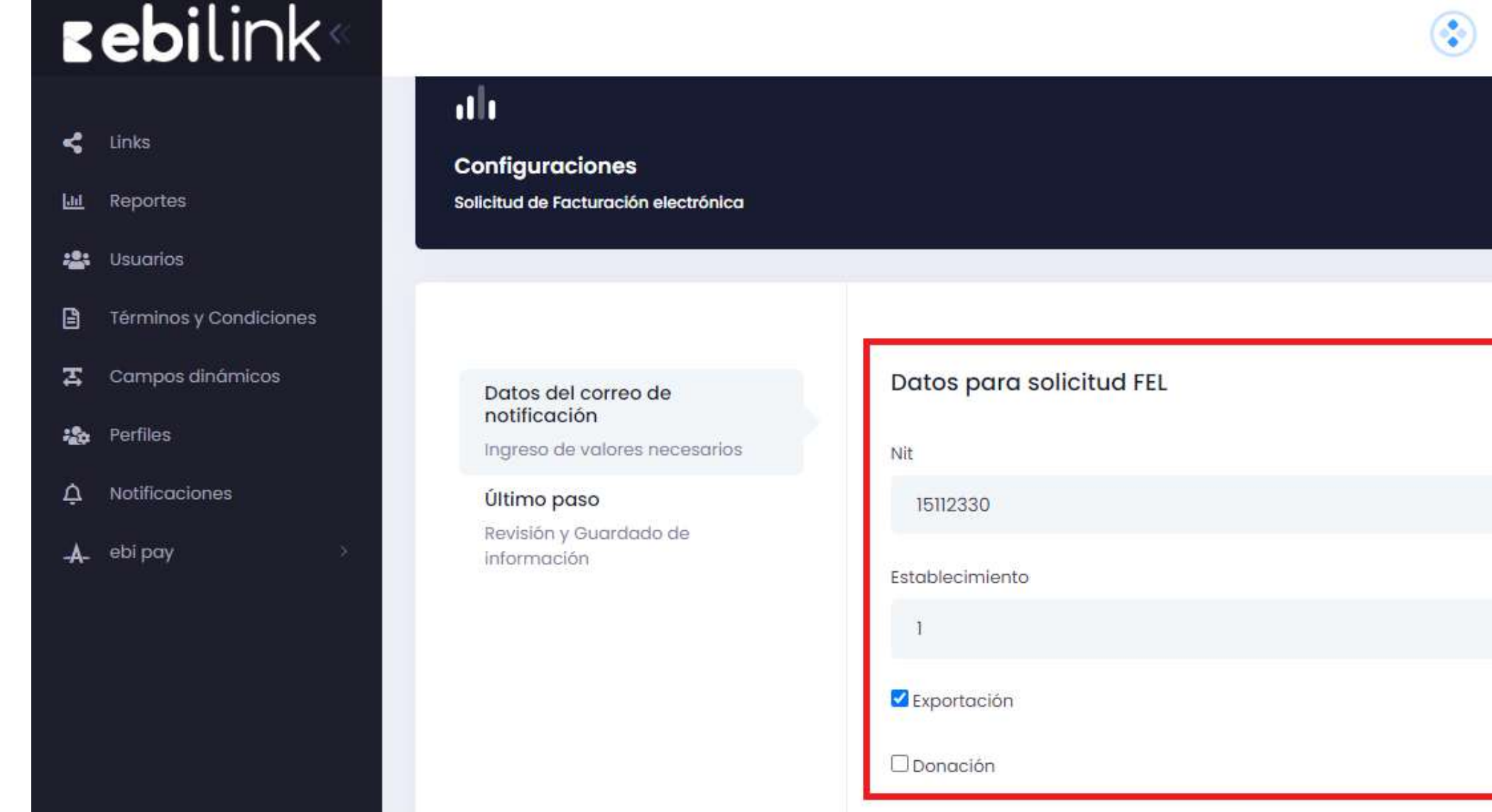

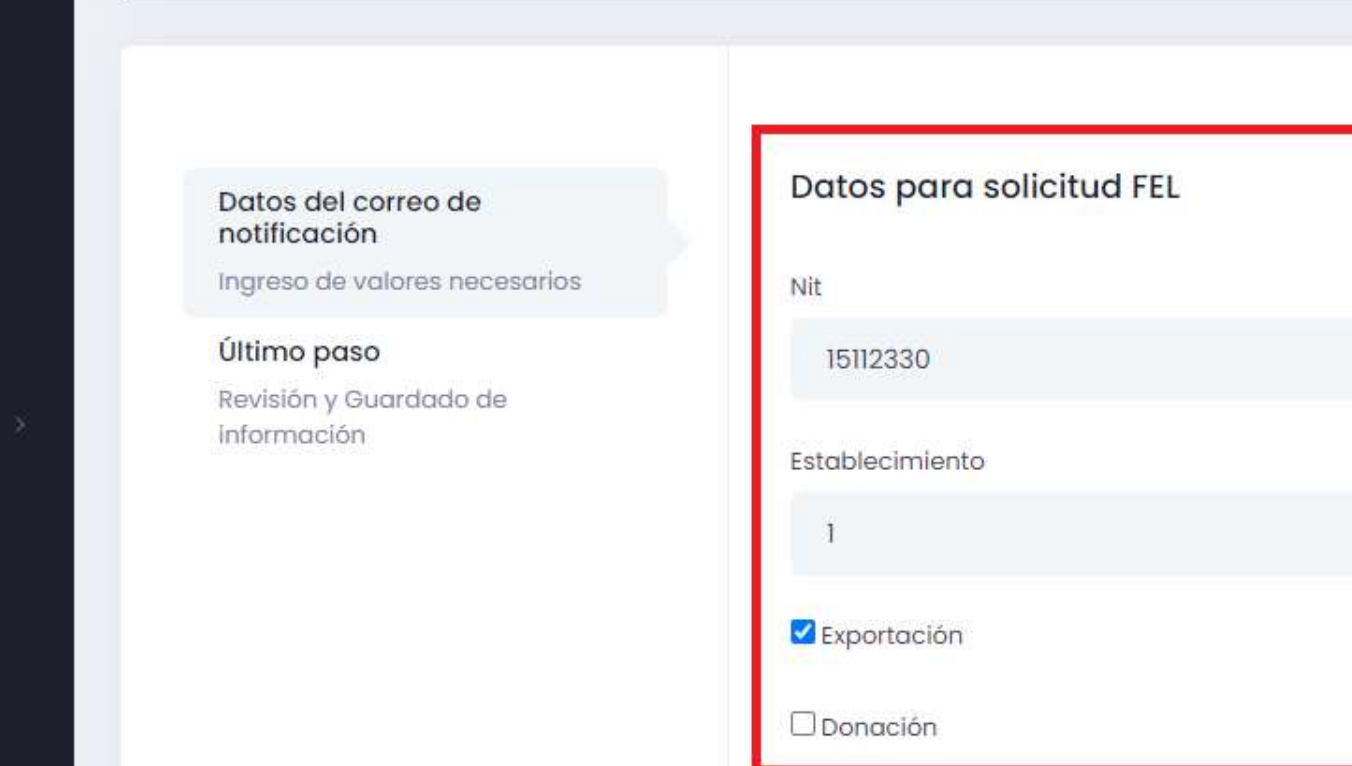

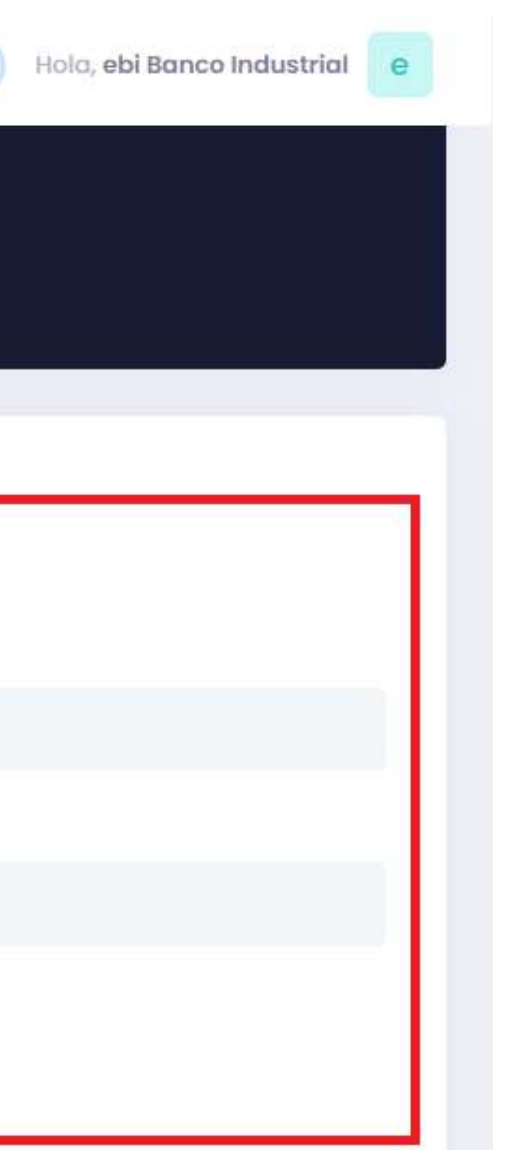

**Checklist:** únicamente seleccionar Exportación / Donación en el caso que tu giro de negocio este constituido ante la Sat de esta manera, de lo contrario no debes seleccionar ninguno.

3

Nit: digita el Nit registrado de tu empresa

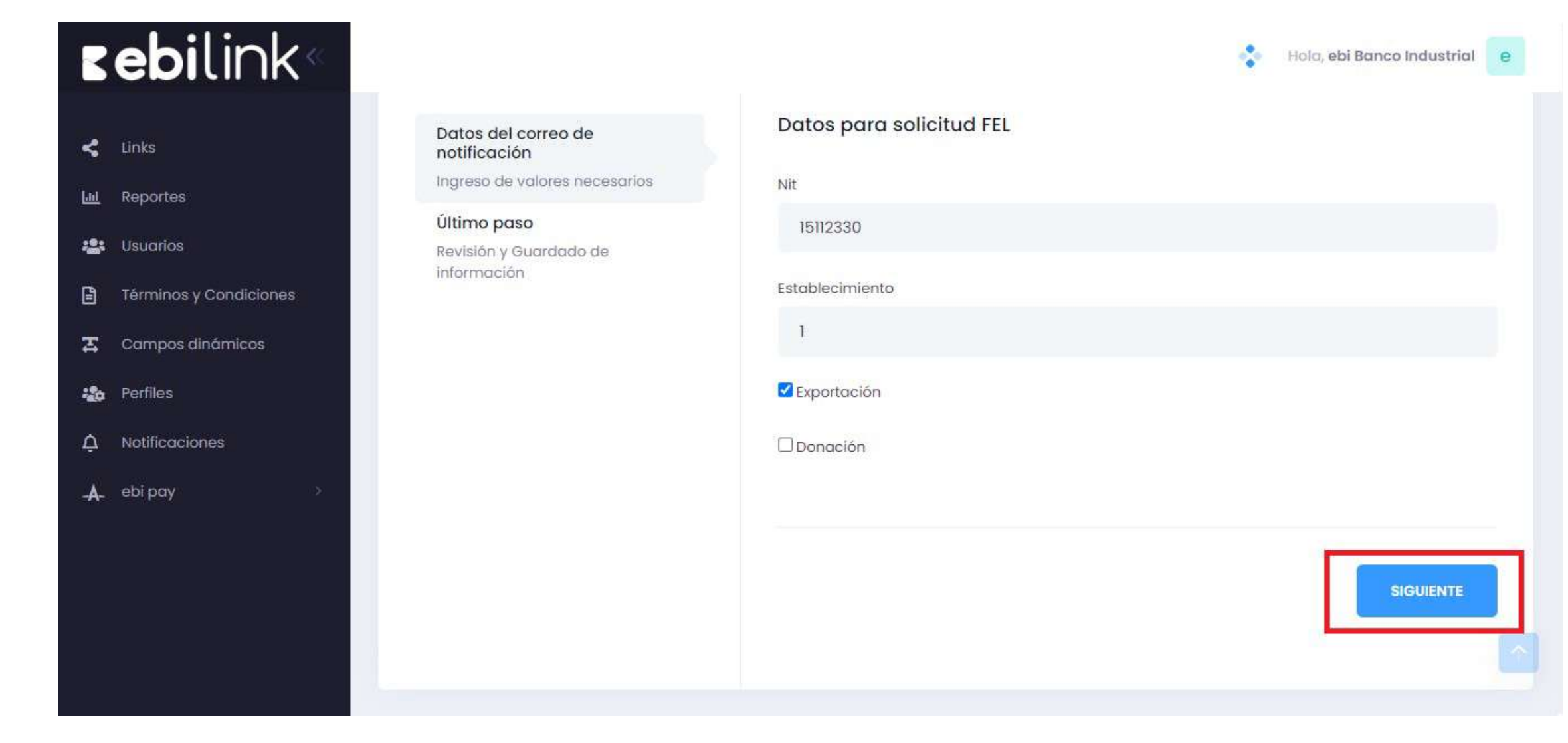

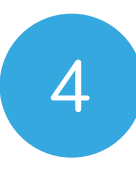

Posterior a llenar los datos, seleccionar el botón **"Siguiente"** <sup>4</sup>

Se le pedirá al comercio que valide que la información ingresada es correcta y que lo e pedirá al comercio que valide que<br>mación ingresada es correcta y que<br>confirme en la opción **"Guardar"** 

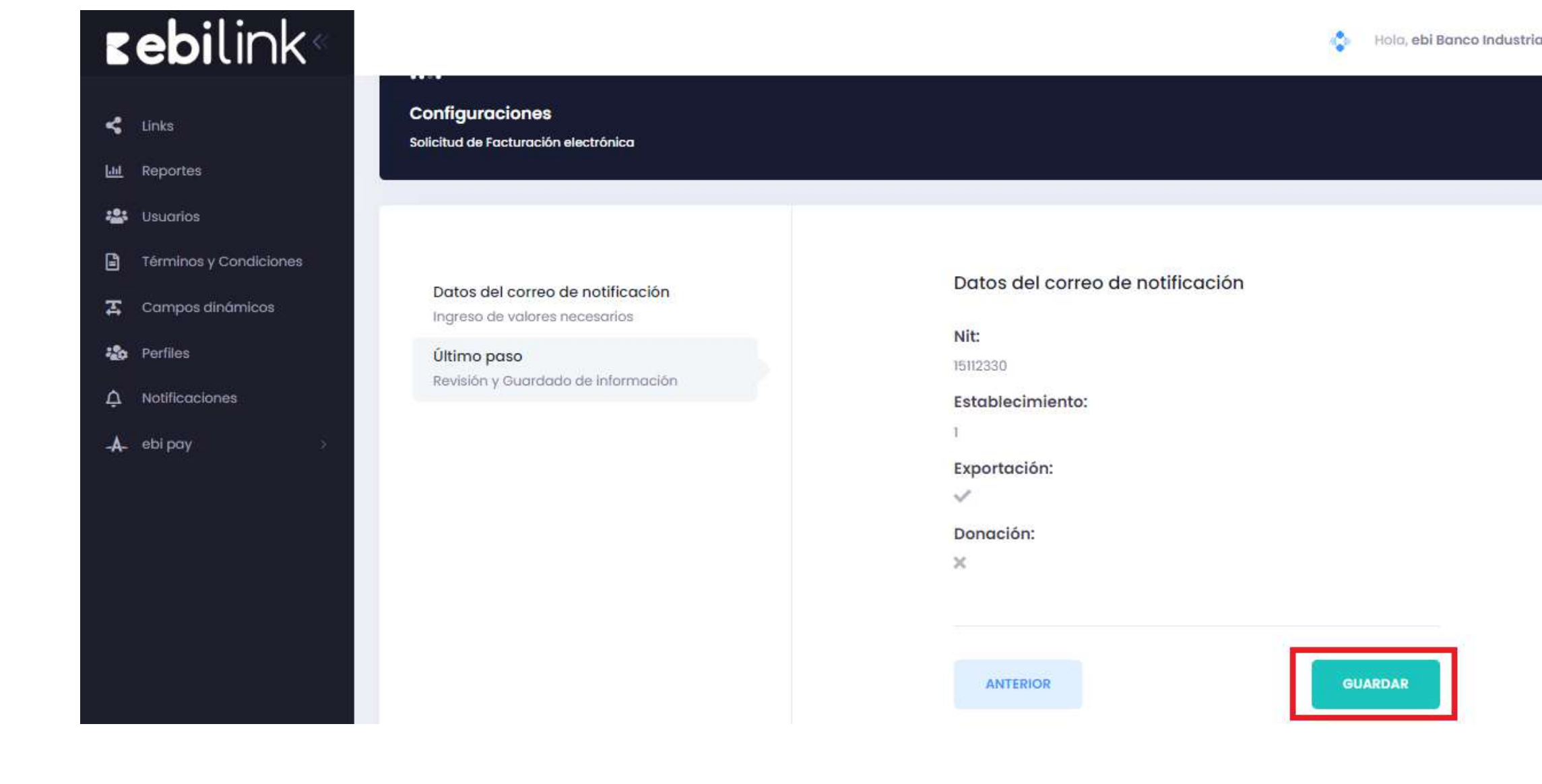

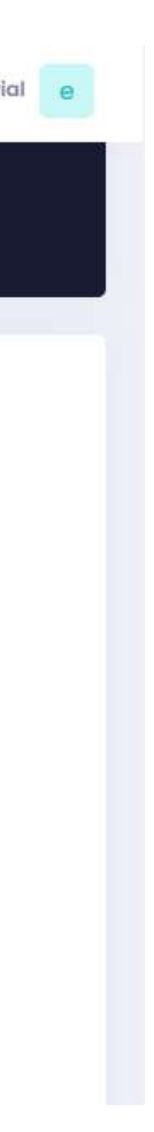

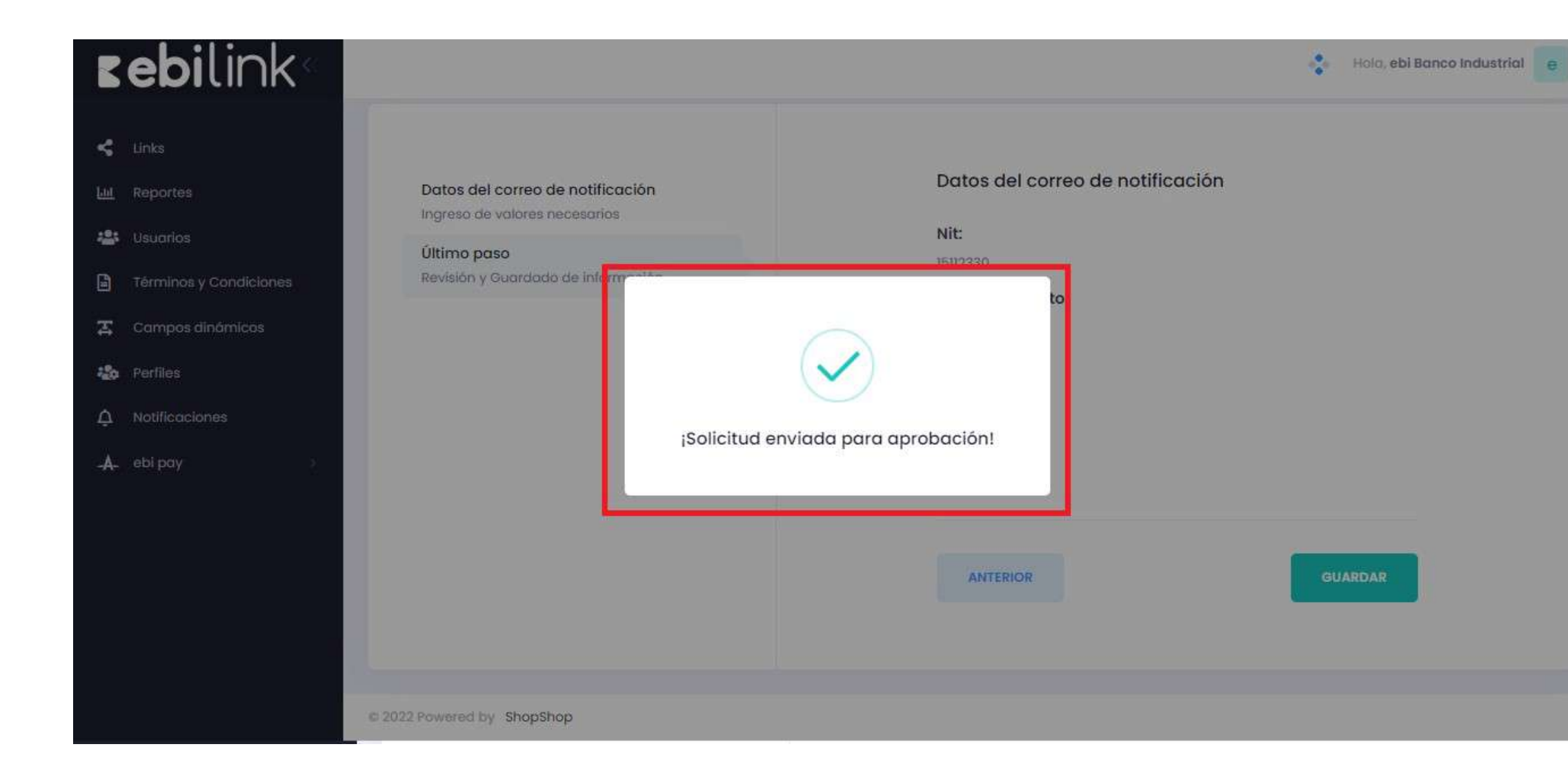

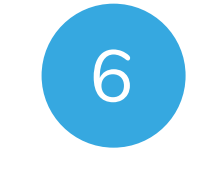

Se le mostrará un mensaje de que la 6<br>Solicitud fue enviada<br>Solicitud fue enviada

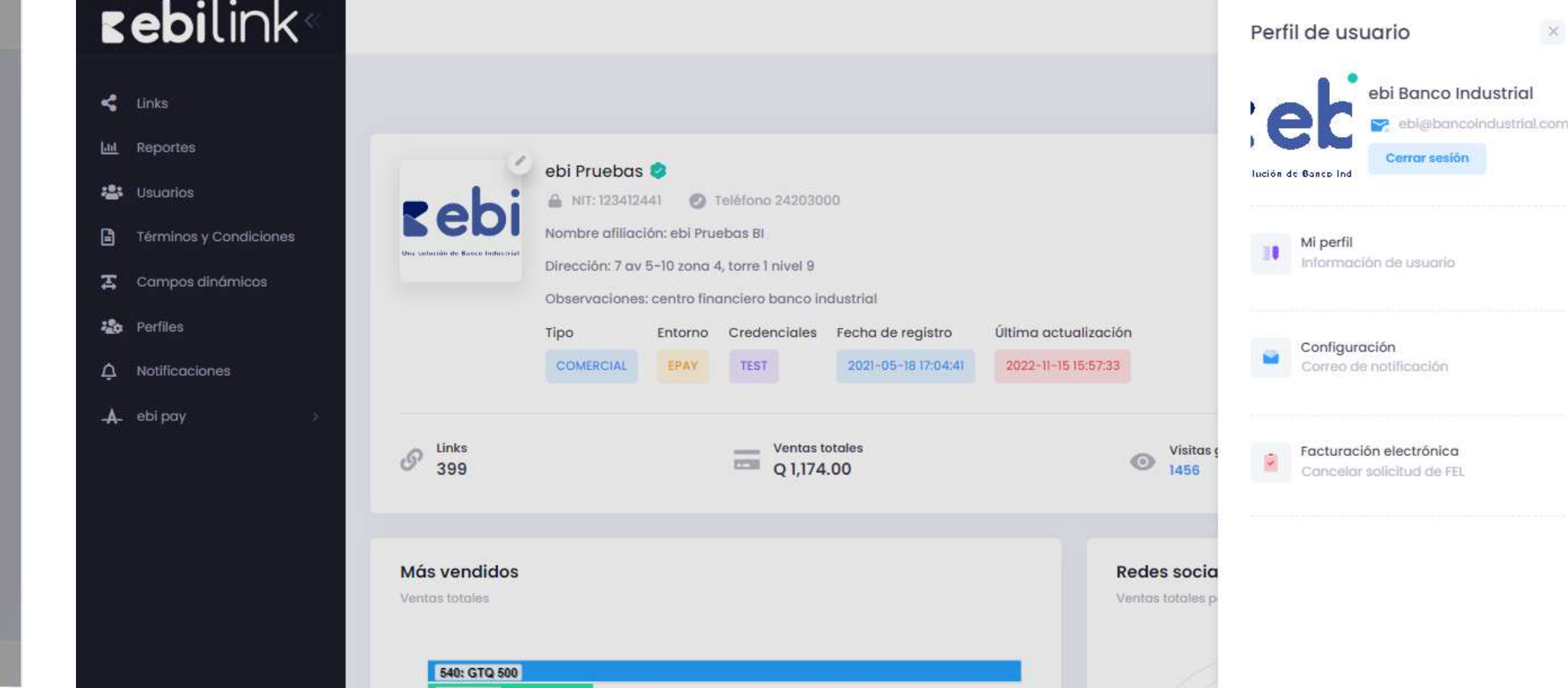

El comercio puede validar en la sección de **"Perfil de usuario"** que la solicitud fue realizada ya que le muestra ahora la opport de validar en la sección de **"Perfil de usuario"** que la solicitud fue realizada ya que le muestra ahora la opción de **"Cancelar Solicitud de FEL".** 

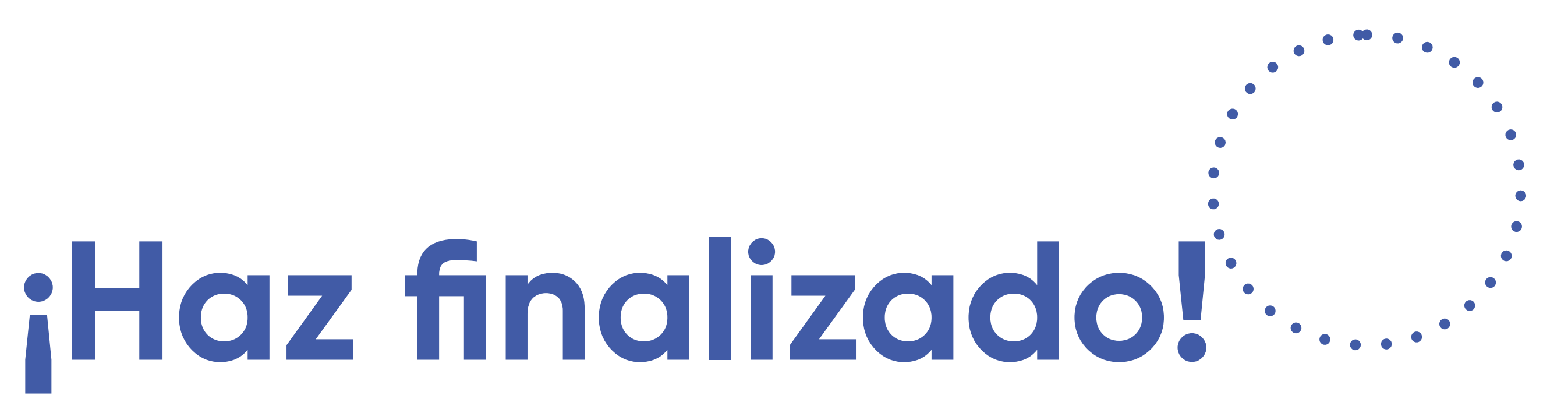

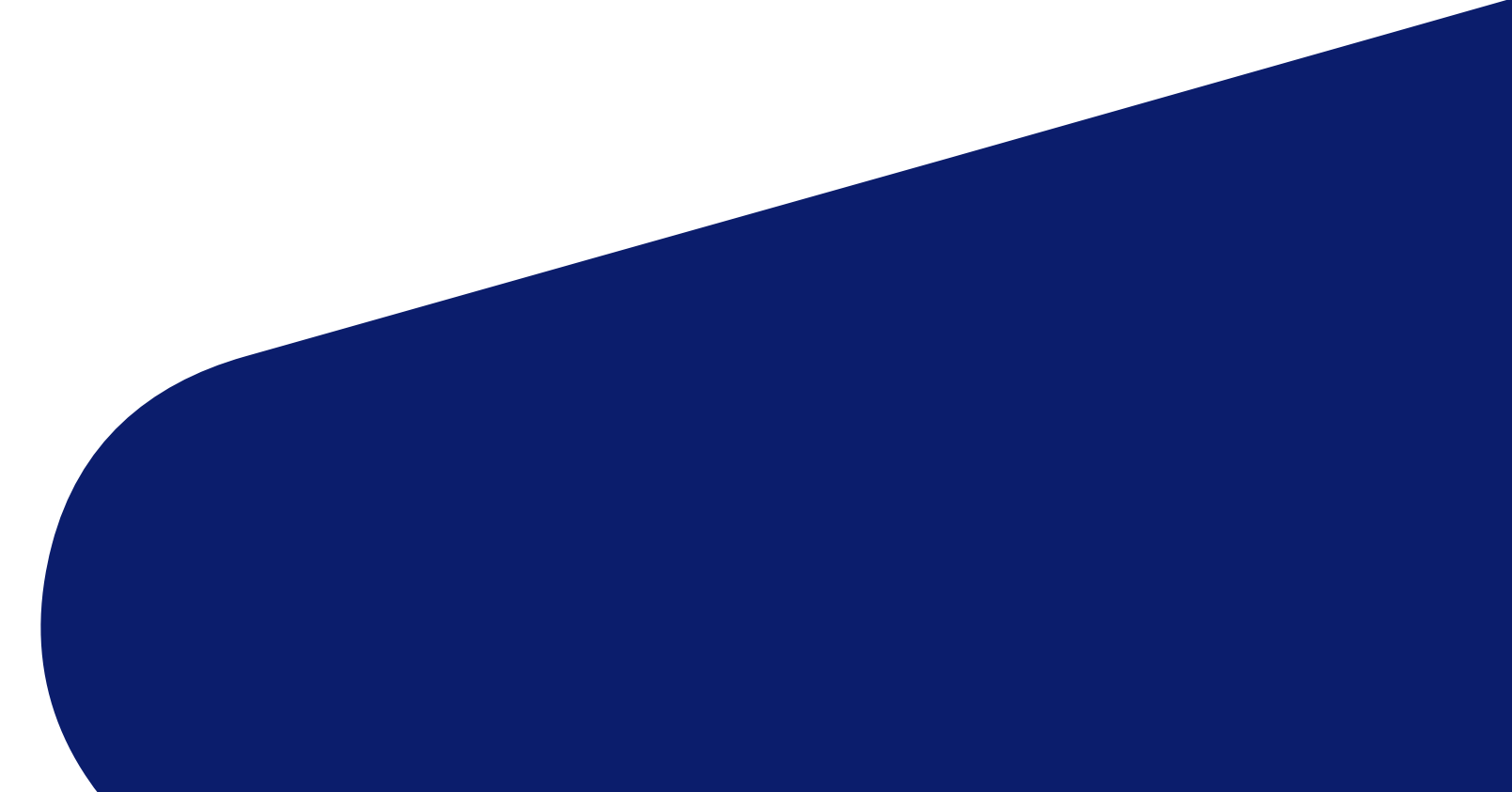

Al finalizar el proceso favor notificarnos que se ingresa la gestión en su perfil al correo **info@ebi.com.gt** , brindándo los datos del comercio. **Con esto se solicitará a GuateFacturas se haga la conexión directa con ebi.**

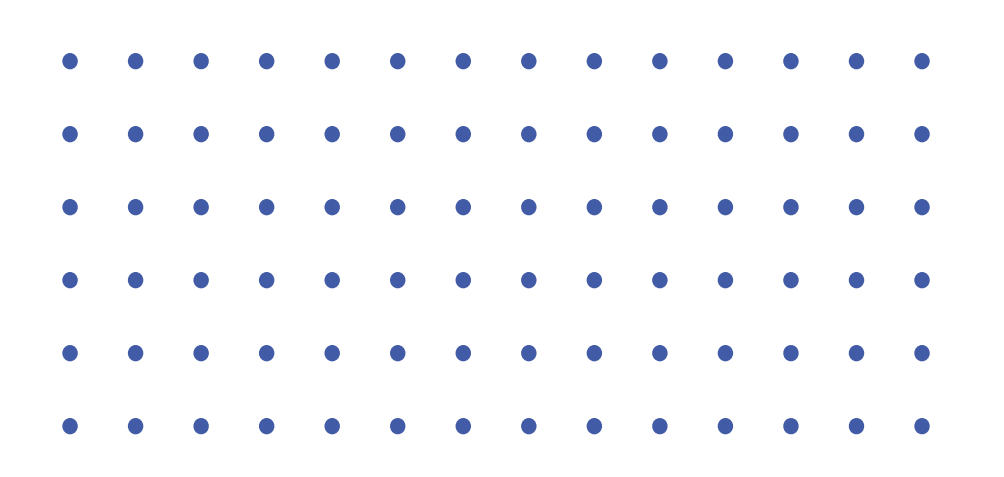

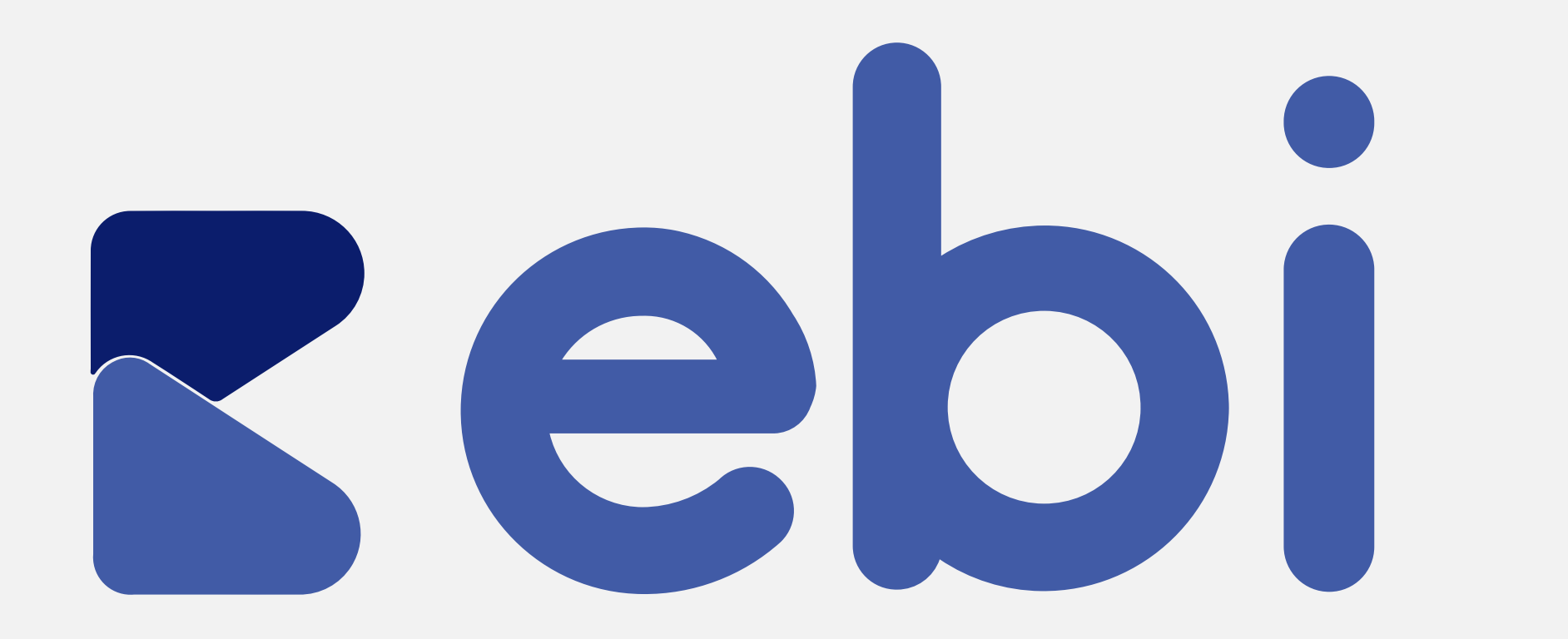

Cualquier inconveniente, repórtalo a info@ebi.com.gt o comunícate al 2420-3024

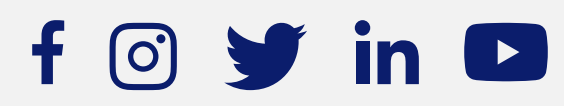